Tip Web IT is our new web-based Asset Management Inventory software application, developed by Hayes Software Systems. This software application will allow the user to track and manage all assets that are required by State Statute and APS District Policy. State Statute requires that APS track all assets \$5000 and above. *APS has decided that we will track and manage all assets \$1000 and above AND ALL assets with a memory – NO matter the dollar value.* This would include iPods, iPads, laptops, etc.

When an asset is received at a site, a barcode number is assigned and the asset is assigned to a room. It can reside in that room or be assigned to staff, students or mobile labs. Tip Web It allows the users to locate and manage barcoded assets within your site.

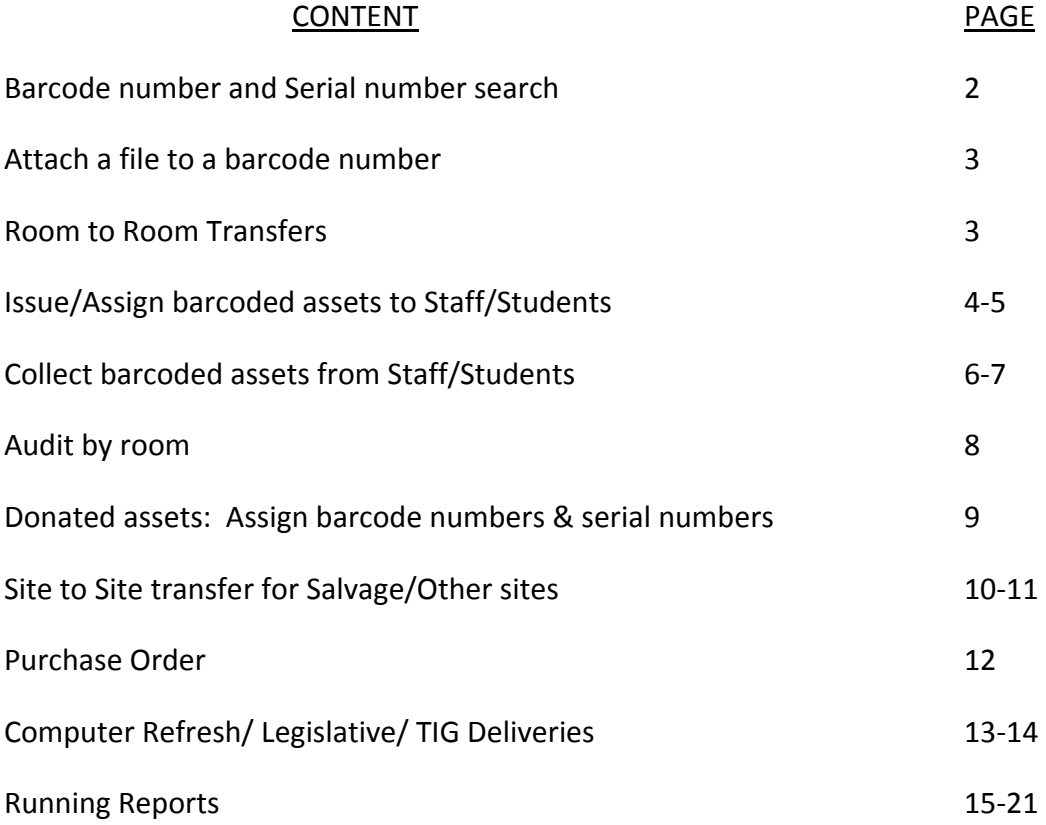

### **BARCODE NUMBER & SERIAL NUMBER SEARCH:**

Tag (Barcode)/Serial Search is located on the top navigation bar. It allows a user to search for a specific barcode number or serial number and review details regarding that barcoded asset. You MUST have the entire barcode number for a barcode number search. To search by serial number, at least 3 consecutive alpha and/or numeric digits are required.

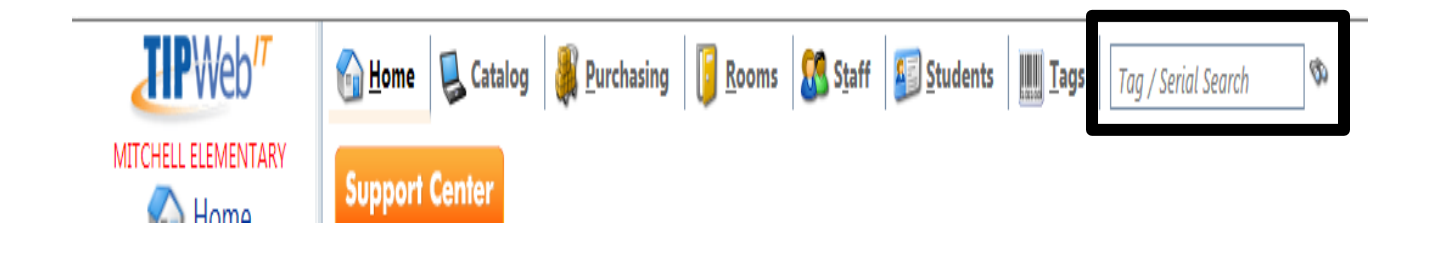

The "Tag Information" window provides 4 tabs of data: *Detail, Status History, Audit History and Attachments.*

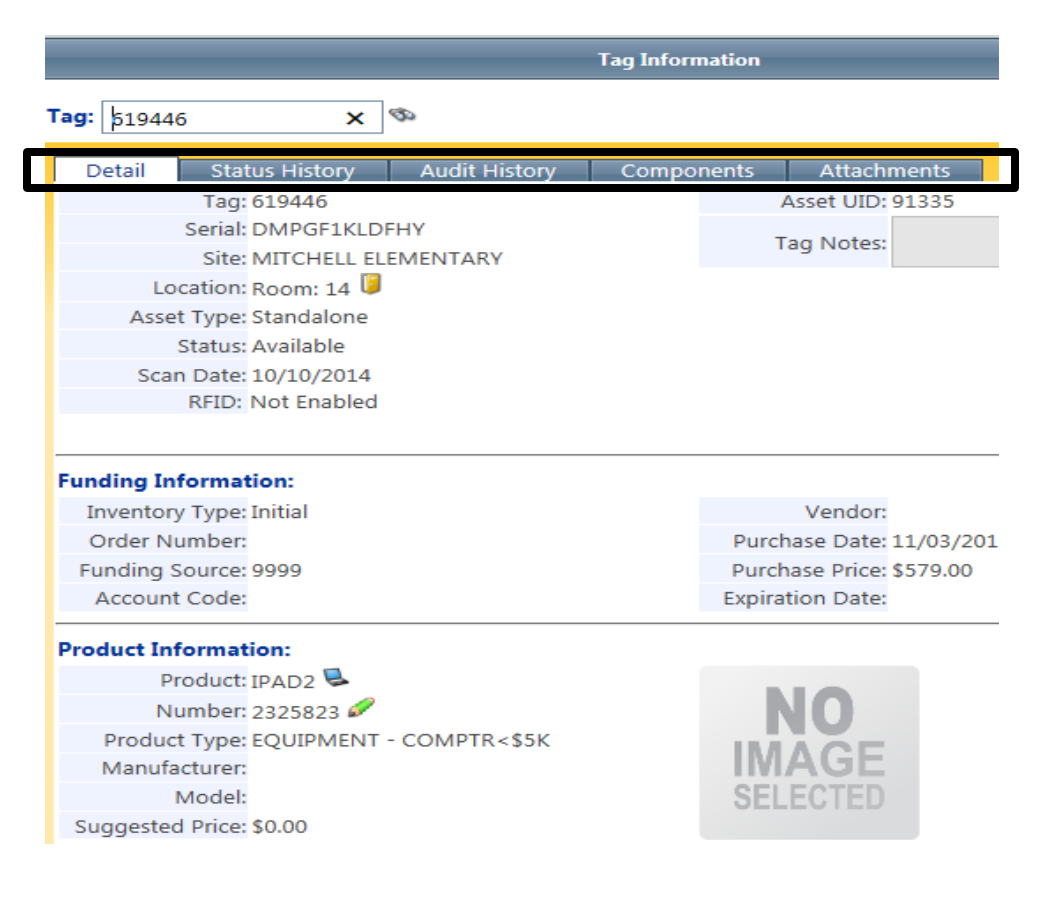

### **ATTACH A DOCUMENT/PICTURE TO A BARCODE NUMBER:**

Tip Web IT allows users to add a scanned document (Police Report) or a Photo (pictures of damages to assets). Each file attachment cannot exceed 1MB.

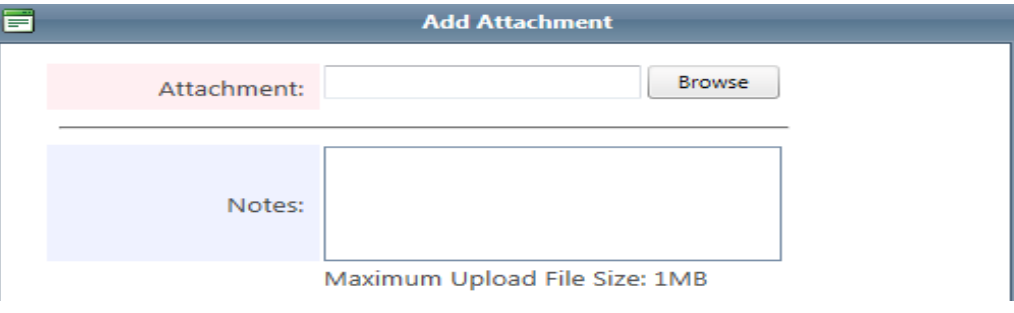

### **ROOM TO ROOM TRANSFER:**

A room to room transfer allows a user to assign barcoded assets to a specific room.

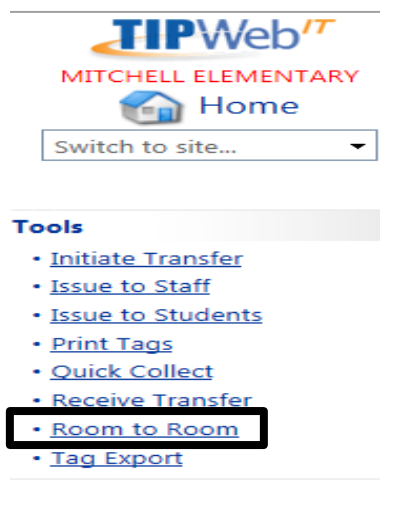

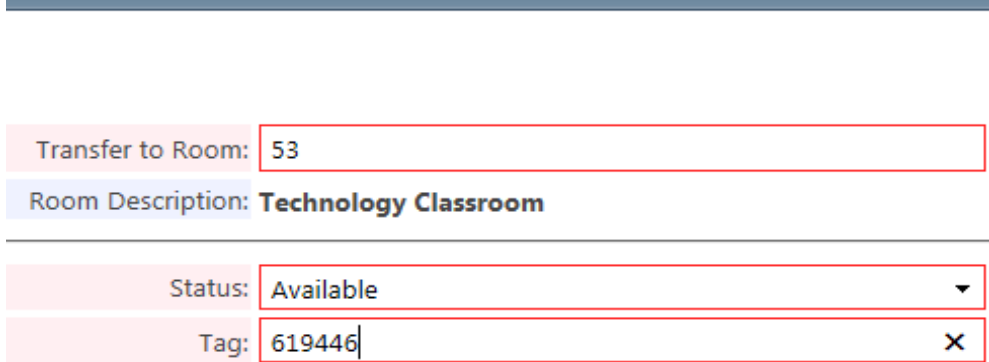

**Experimental Control Control Control Control Control Control Control Control Control Control Control Control C** 

### **ISSUE/ASSIGN BARCODED ASSETS TO STAFF/STUDENTS:**

 $\blacktriangle$ 

 $\overline{\mathbf{C}}$ 

1055

A site user can issue/assign barcoded assets to staff or students: *Issue to Staff or Issue to Students. A Receipt may be generated* for the Staff member or Student to sign for your records. See example of Receipt on the next page.

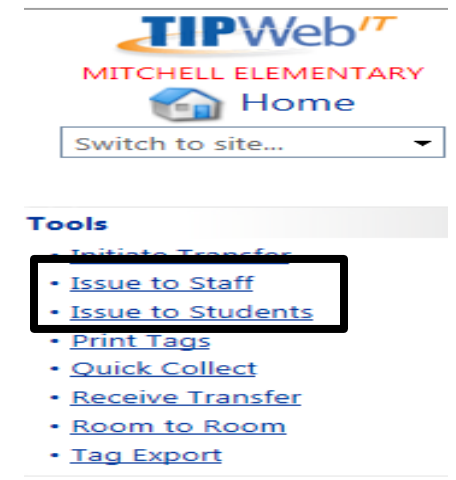

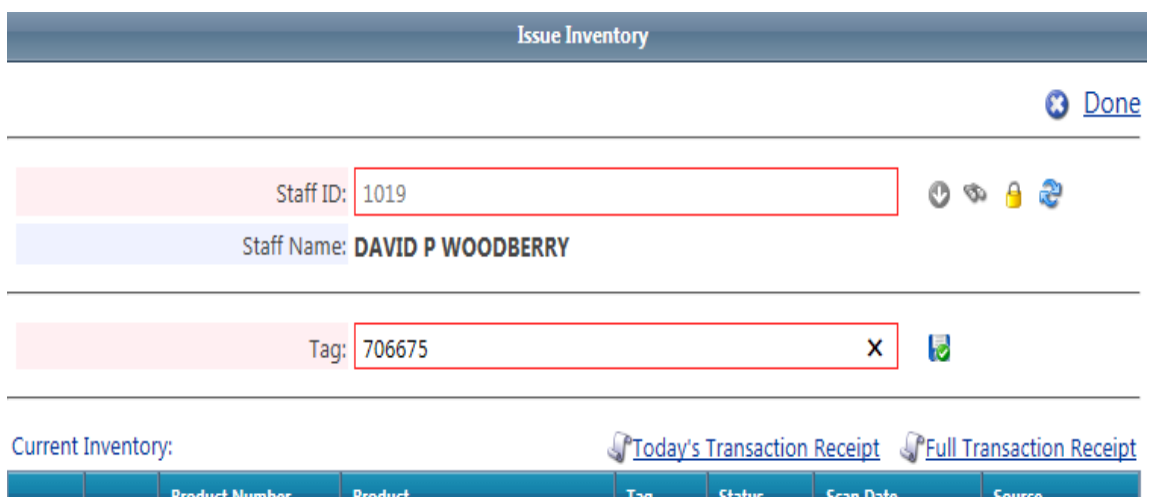

5502

In Use

12/20/2011

Room: 507

HP Mini 110-1126NR

# **A receipt may be generated for the Staff member or Student to sign for your records.**

DAVID P WOODBERRY 226 Textbook Drive Austin, TX 78729

**Learning Campus** Staff ID: 1019 **Transaction Receipt** Monday, December 08, 2014

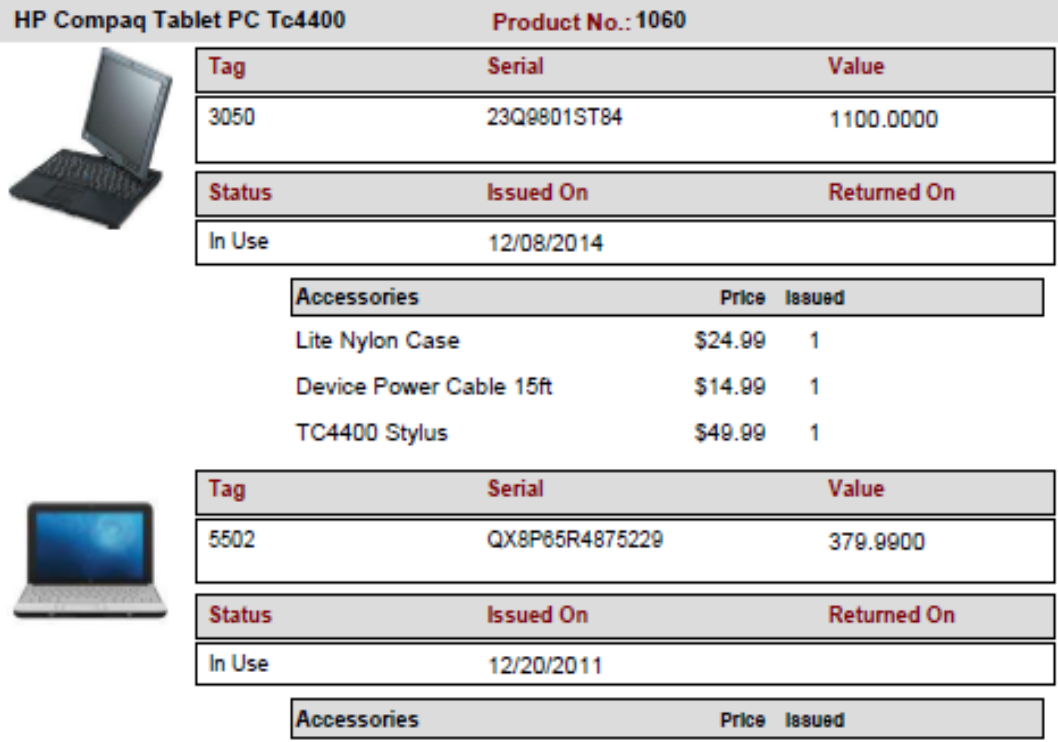

No Accessories Issued With This Item

**Signature** 

**Date** 

## **COLLECTING BARCODED ASSETS FROM STAFF/STUDENTS**

This process allows a user to quickly collect barcoded assets from staff & students to a designated room. After it is collected you can print a Return Receipt and have the staff member sign. You may keep this signed copy on file.

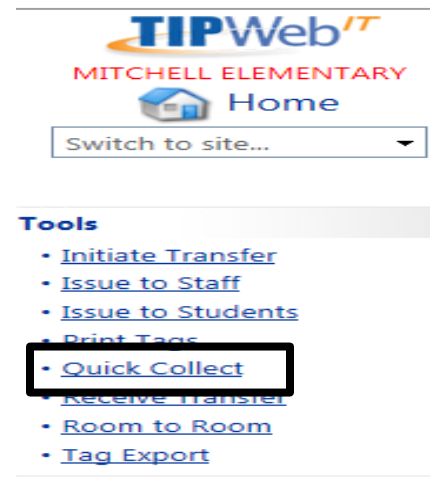

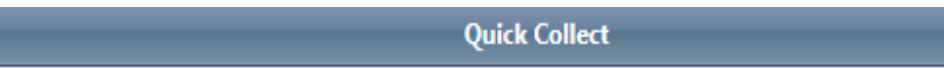

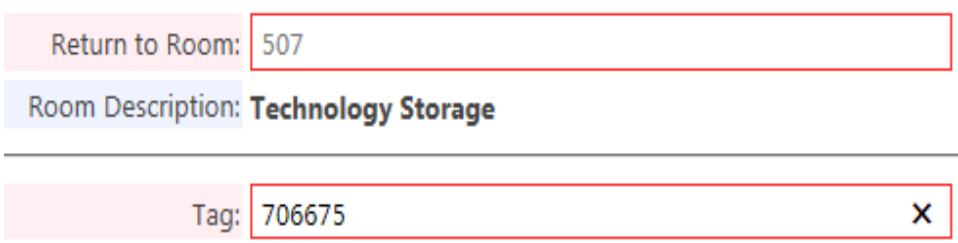

# *RETURN RECEIPT/HAS A PLACE FOR A SIGNATURE*

DAVID P WOODBERRY 226 Textbook Drive Austin, TX 78729

**Learning Campus** Staff ID: 1019 **Transaction Receipt** Monday, December 08, 2014

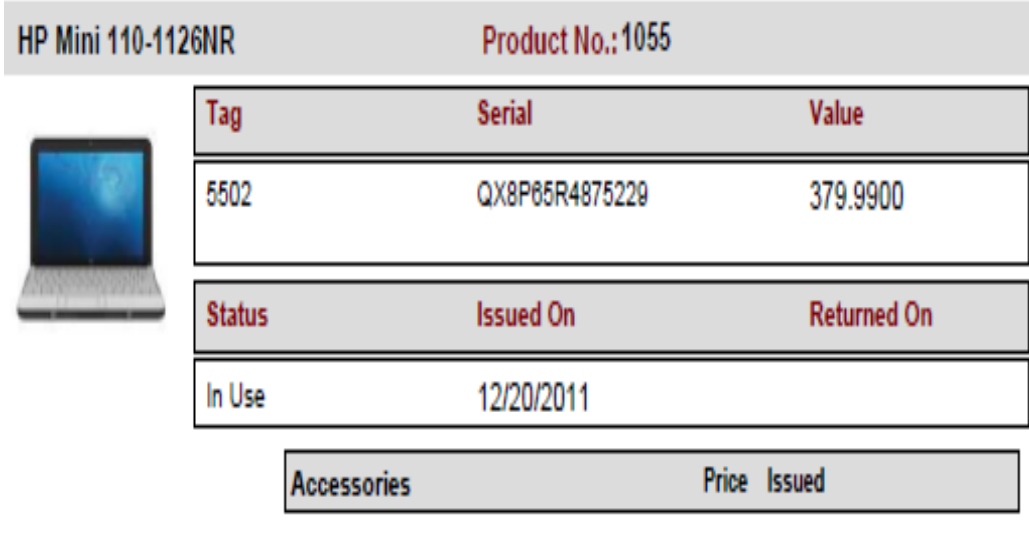

No Accessories Issued With This Item

Signature

Date

### **AUDIT BY ROOM**

An Audit allows a site to scan all barcoded assets in a designated room and quickly identify the missing items, OR what is not supposed to be there and where it should be located. TipWeb-It allows a site to perform "Spot Audits"/Audits at will.

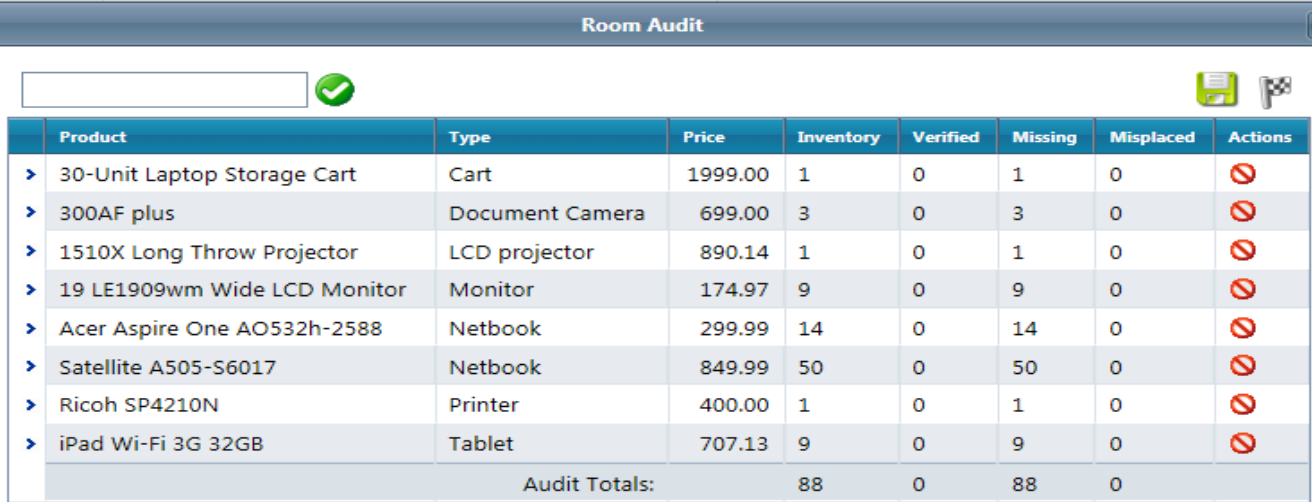

As barcoded assets are scanned the status changes from Missing to either Verified (found) or Misplaced (Asset is on your inventory - just in the incorrect room.)

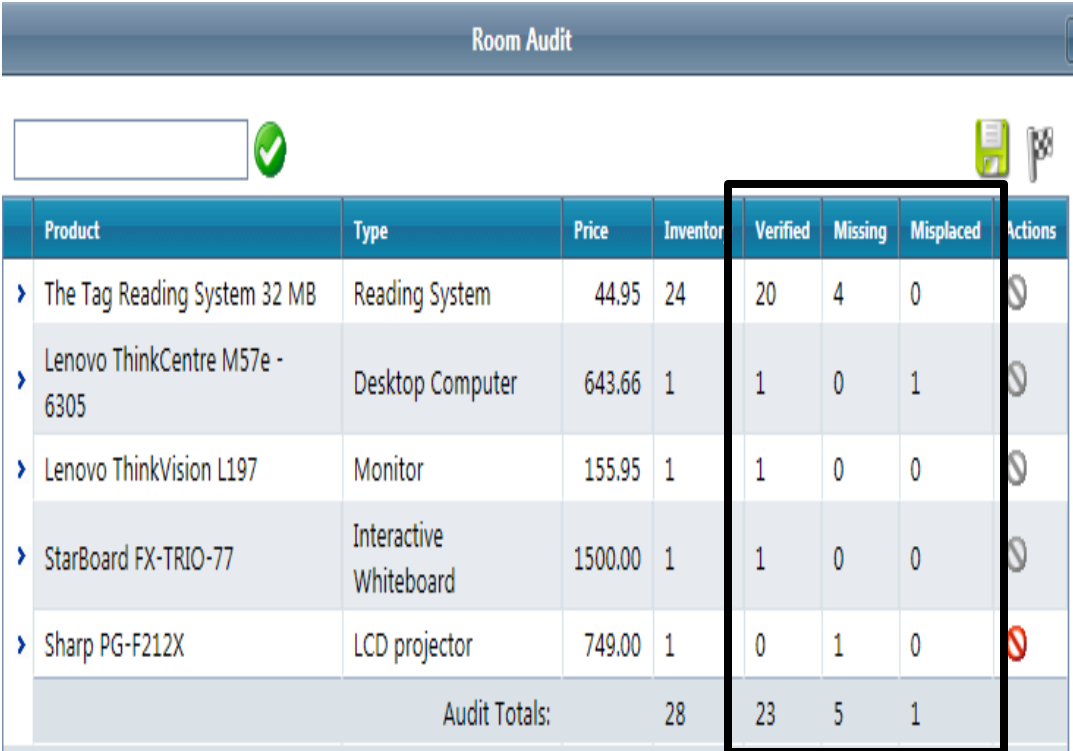

### **DONATED ASSETS:**

This process allows a user to assign barcode numbers, serial numbers and a funding source for donated assets. In TipWeb-IT it is called Initialize.

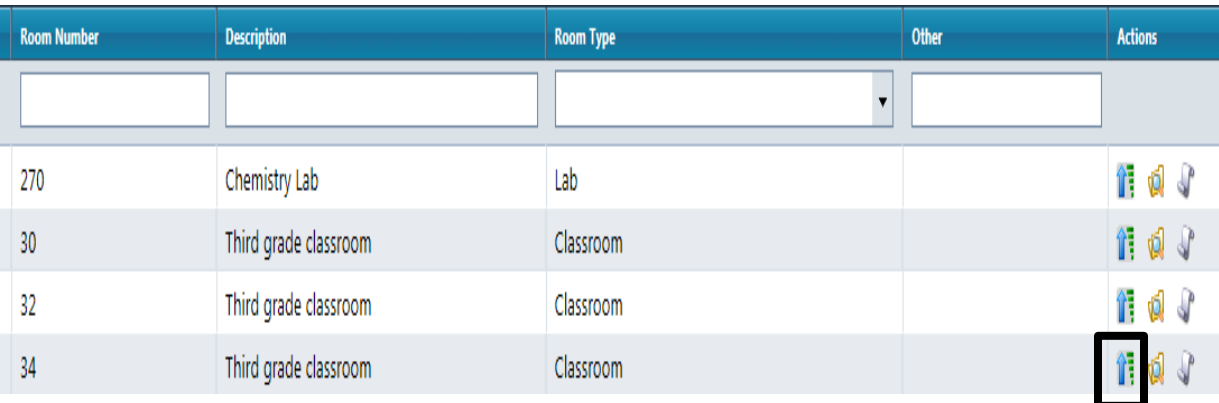

**Initialize Room Inventory** 

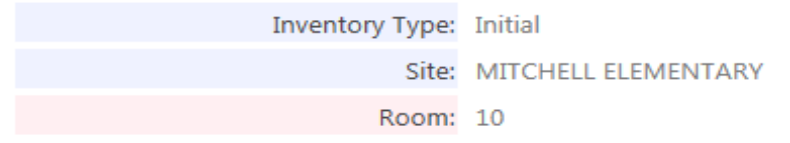

#### Initial Inventory for Site MITCHELL ELEMENTARY

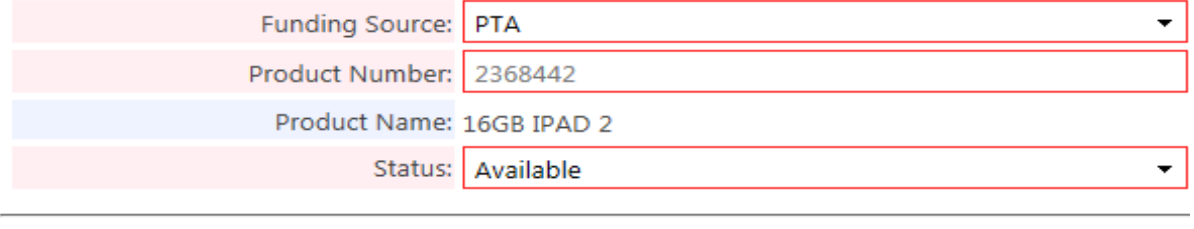

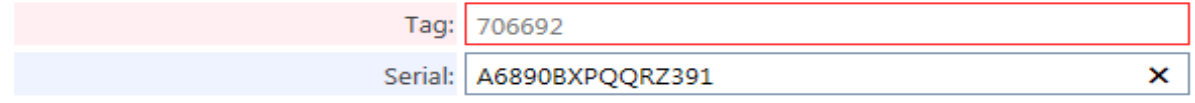

## **SITE TO SITE TRANSFER (USED FOR SALVAGE)**

TipWeb-IT allows assets to be moved from your site to Salvage (Excess & Surplus Prop. Control) through the process called Site to Site Transfer. To begin this process you would click on "Initiate Transfer" under Tools.

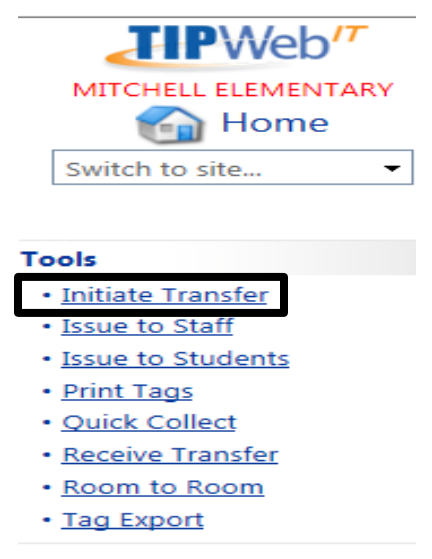

**Initiate Transfer** 

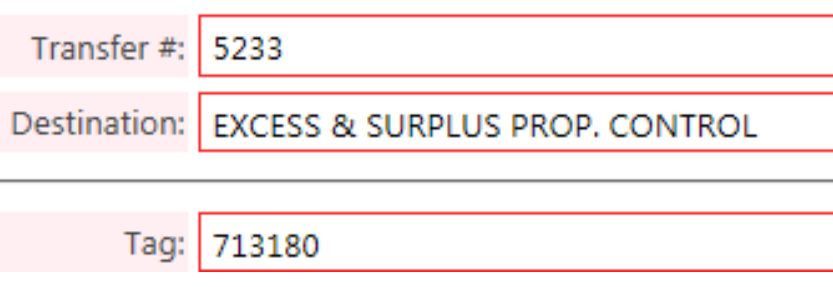

**A Transfer Receipt may be generated for your site/school.** The Transfer receipt shows the transfer date, school that made the transfer, shows that it was transferred to Salvage (Excess & Surplus Prop. Control), a listing of barcodes being transferred, etc. All parties may sign this document and keep it for your records.

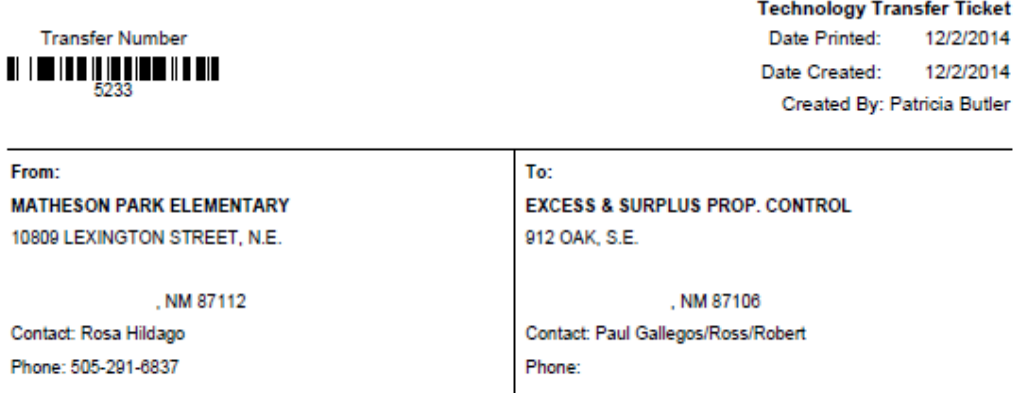

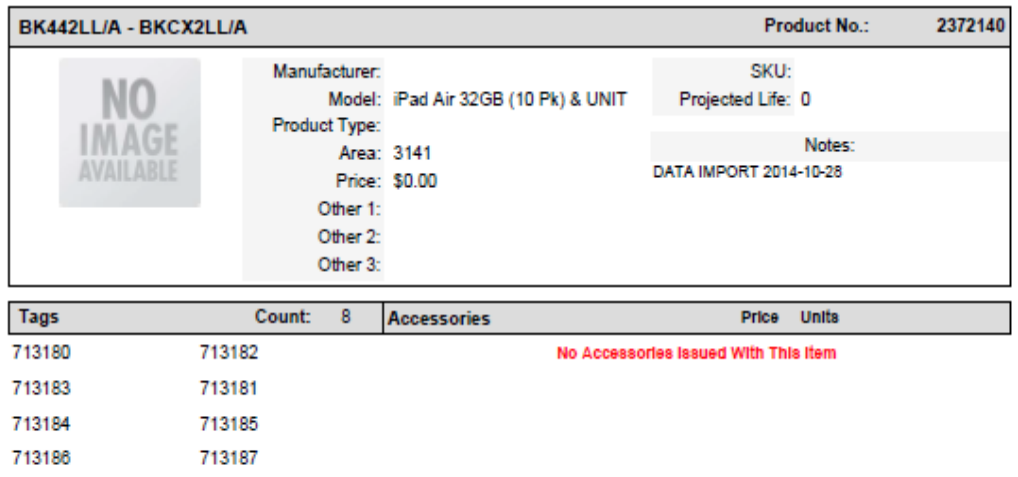

**Signature of Sender** 

**Signature of Driver** 

**Signature of Recipient** 

## **PURCHASE ORDERS**

When an asset is received at a site, a barcode number is assigned and the asset is assigned to a room. **The barcode(s), and a copy of the Purchase Order, will be mailed to sites prior to the delivery of the asset(s).** The asset can reside in that room or be assigned to staff, students or mobile labs. TipWeb-IT allows users to locate and manage barcoded assets within your site.

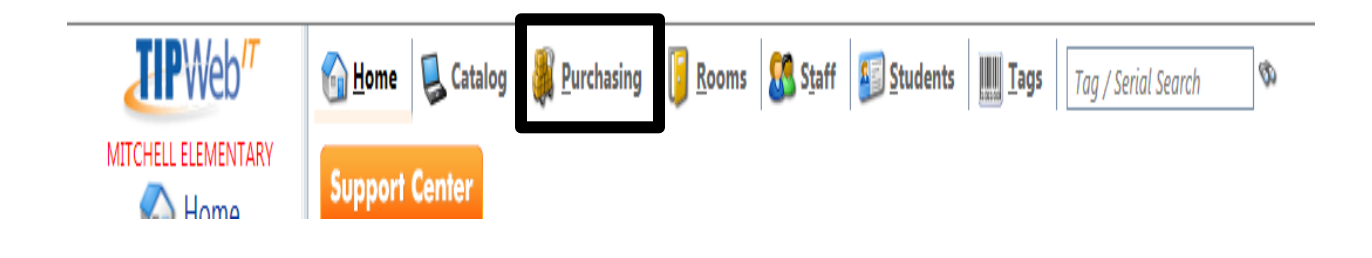

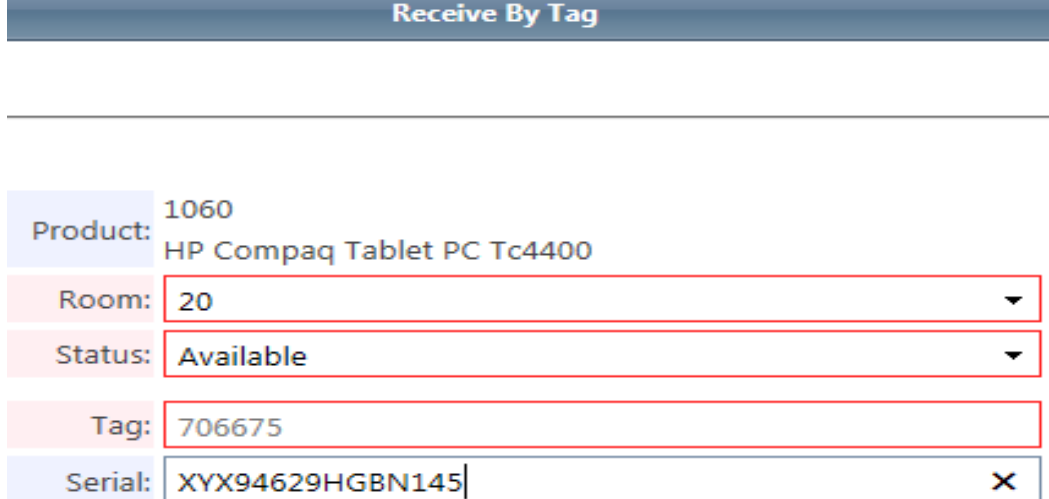

### **COMPUTER REFRESH/ LEGISLATIVE/ TIG DELIVERIES**

These assets will be delivered to your school with barcodes attached. A school/site now has the ability to transfer these assets from the Virtual Receiving Room and assign the barcoded assets to a room, staff member or student.

### *RECEIVE TIG DELIVERY AND ASSIGN BARCODED ASSET TO A ROOM:*

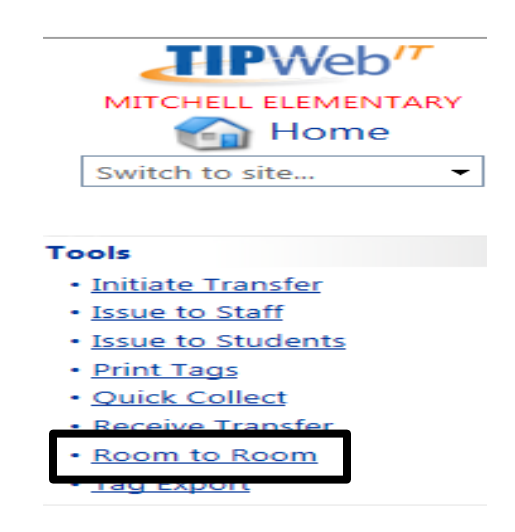

**Room to Room** 

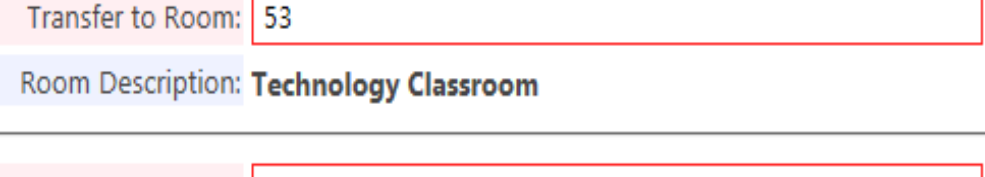

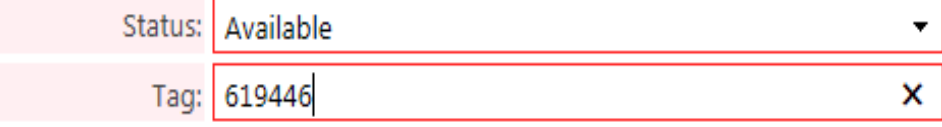

### *OR ISSUE TO A STAFF MEMBER OR STUDENT:*

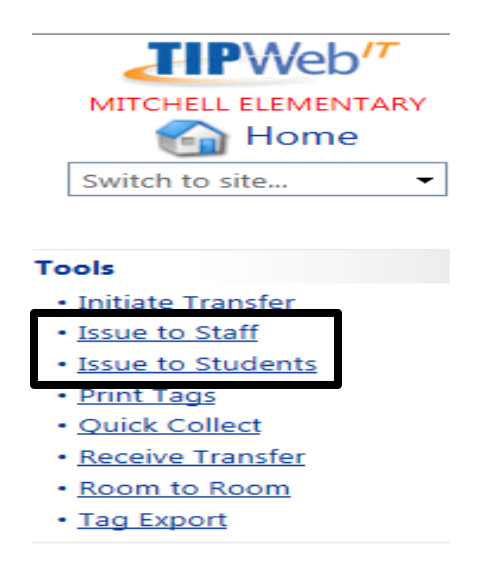

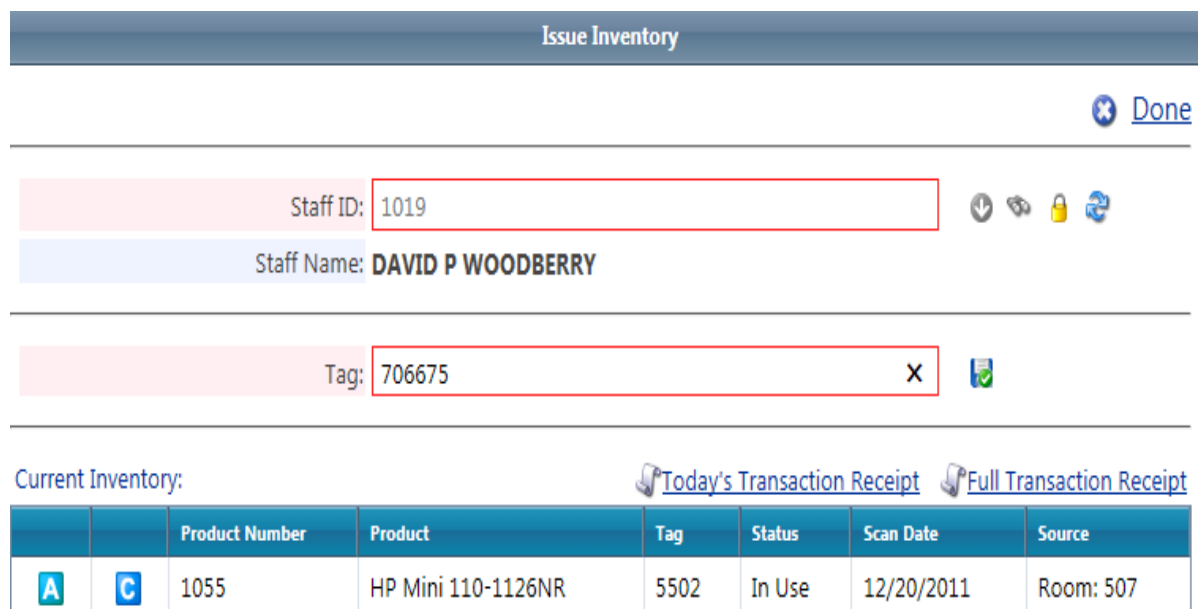

### **RUNNING REPORTS**

- 1. Reports:
	- a. Staff and Students Reports:
		- i. **Staff/student Inventory Status Report:** (Drop down menu in "Staff/Student Reports") *Excel format.* Allows you to filter a report to show what staff members have assets that are in repair, in use, lost, stolen, salvaged, etc. Report contains barcode numbers, serial numbers, staff member name, staff member employee number, etc.

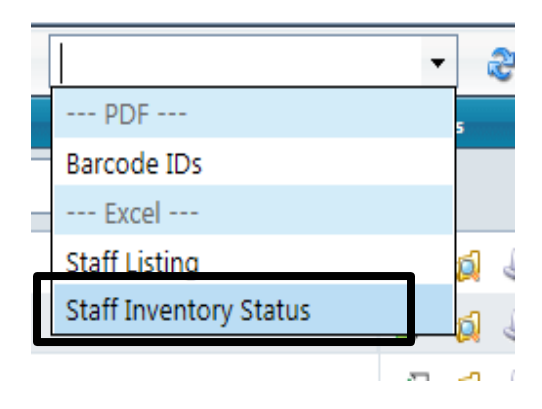

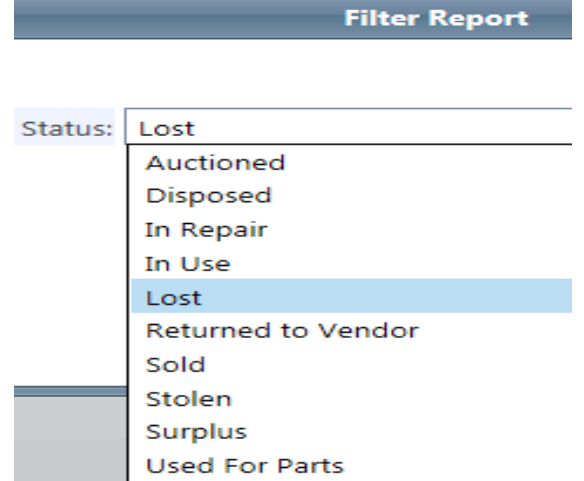

*ii.* **Transaction Receipt Report:** (Located on the Staff/Student row-Paper Icon) *Printable report.* A listing of all assets, *with an image* (if available), barcode numbers, serial numbers, value, status and the date it was issued to the staff member or to a student. *This report has a place for the staff member/ student to sign for these assigned assets.*

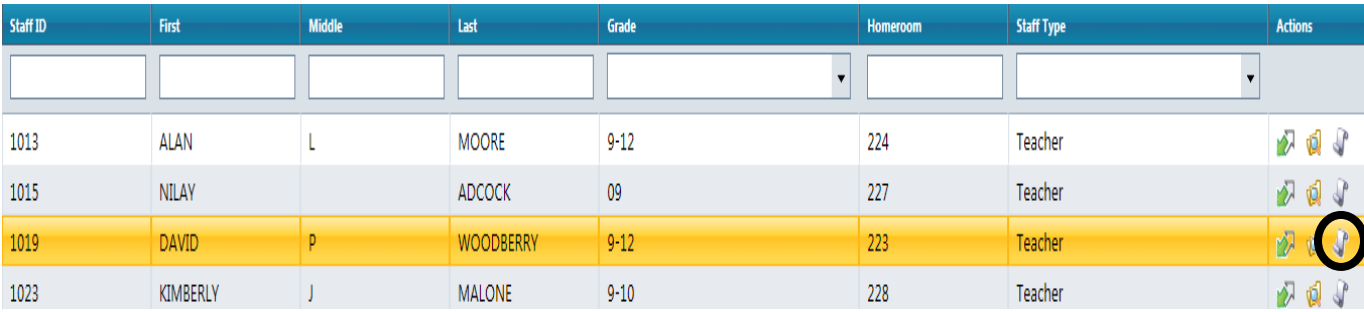

DAVID P WOODBERRY 226 Textbook Drive Austin, TX 78729

**Learning Campus** Staff ID: 1019 **Transaction Receipt** Monday, December 08, 2014

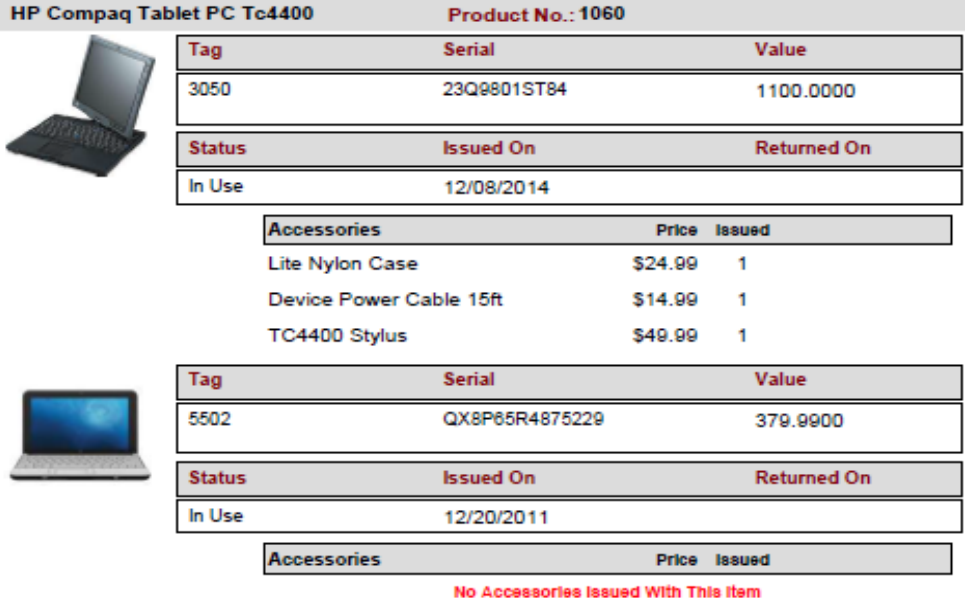

**Signature** 

- b. Room Reports:
	- i. **Room Inventory Report:** (Drop down menu in "Room Reports" and located on the room number row-Paper Icon) *Printable report.* A detailed report that *shows images of assets* (if available), their corresponding barcode numbers, manufacturer name, model number, product type and price by room number. This report has a place for a staff member to sign for these assets.

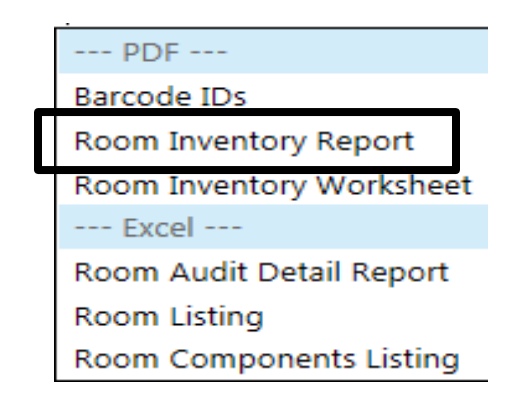

Room Number: 20WKRM Room Name: Second Floor Workroom Room Type: Office

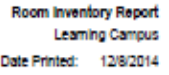

Staff Verification

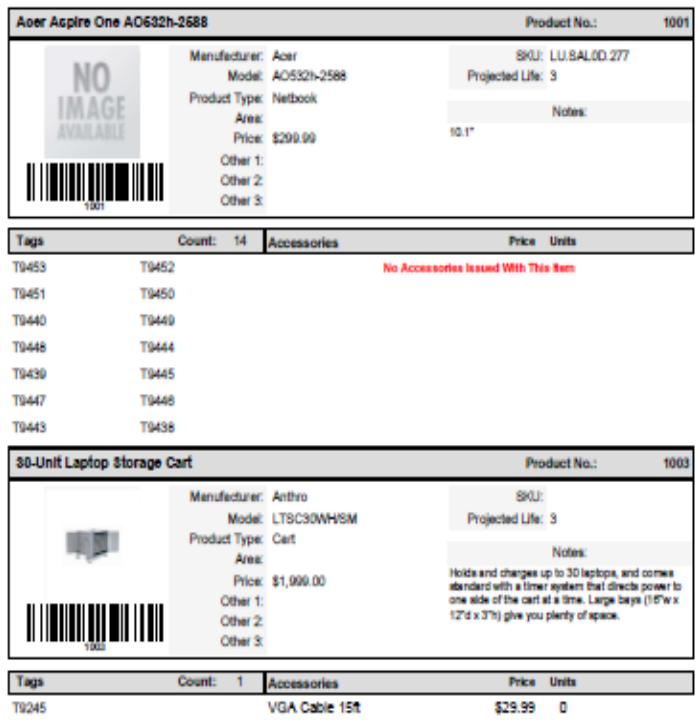

ii. **Room Inventory Worksheet:** (Drop down menu in "Room Reports") *Printable report.* Provides a grid like listing of assets within each room with barcode numbers, product name, model number, product type, serial number and price. *No images* with this report.

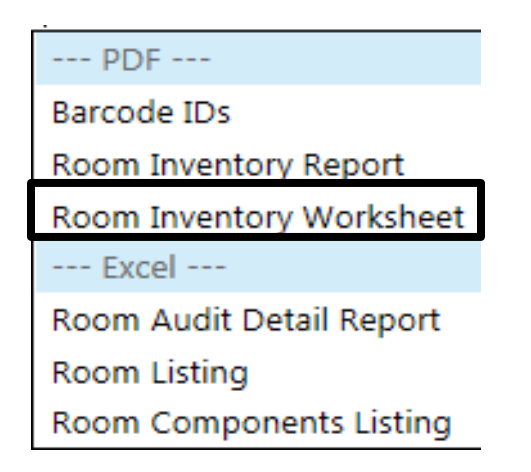

## **Learning Campus** Room Inventory Worksheet

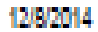

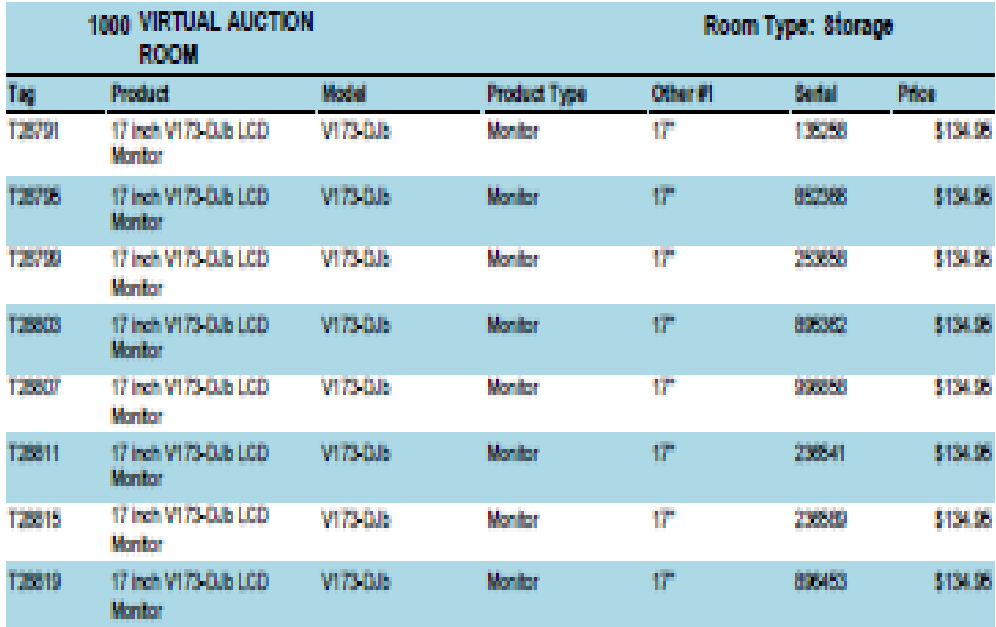

iii. **Room Audit Detail Report:** (Drop down menu in "Room Reports") *In Excel format.* **Allows you to filter a report to show all Missing, Misplaced and/or Verified assets by room.** Report contains barcode numbers, serial numbers, room numbers, product, model, manufacturer, etc.

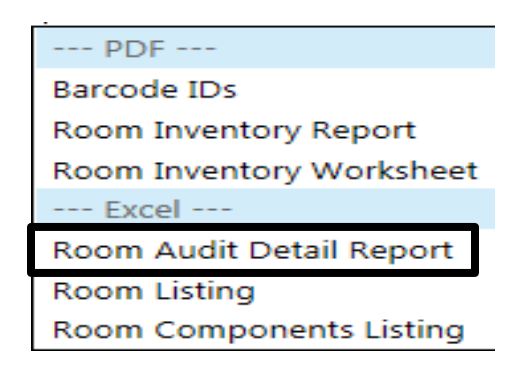

**Filter Report** 

Please select filters below or leave default setting.

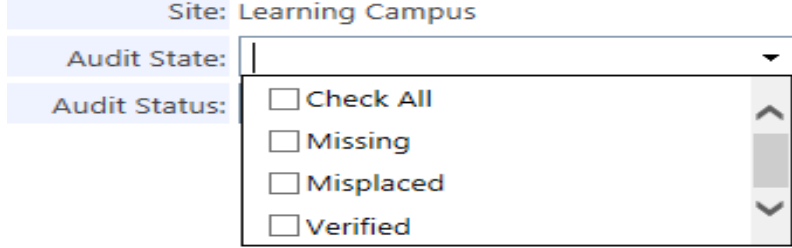

#### *REPORT IS IN EXCEL FORMAT THAT CAN BE SAVED TO YOUR DESKTOP*

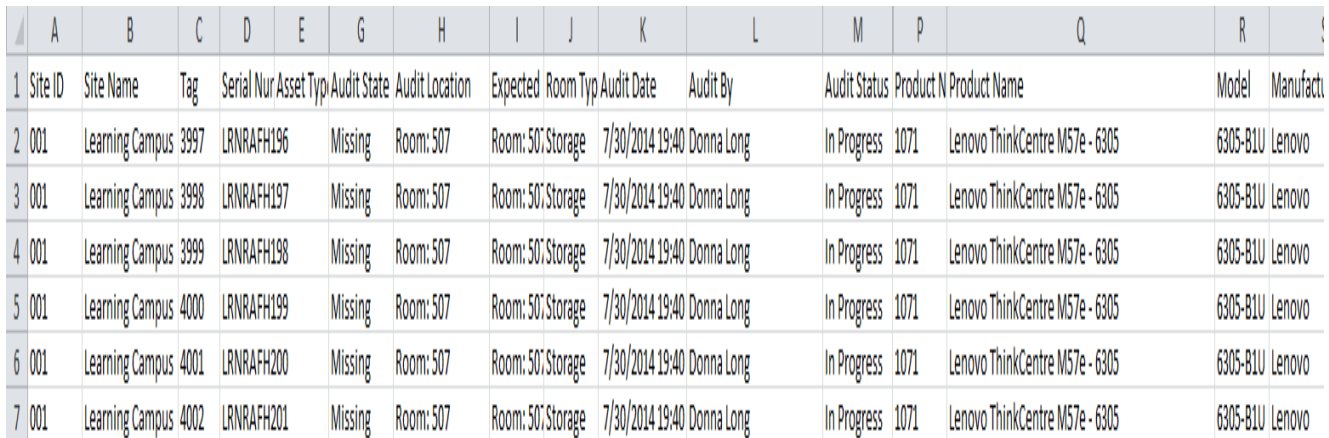

iv. **Room Audit Summary Report:** (Located in the "Audits" tab of a room) *Printable report.* Provides a listing of the Barcode numbers, Product Names, Room Number and the Status of the asset at the time of the audit (such as, Missing, Misplaced or Verified). It also contains Date Printed, Who Created the audit, Date audit was created, Audit Inventory Count (how many assets are assigned to this room), Verified Count (how many assets were found/scanned), Missing Count, Misplaced Count (assets found in the wrong room), etc.

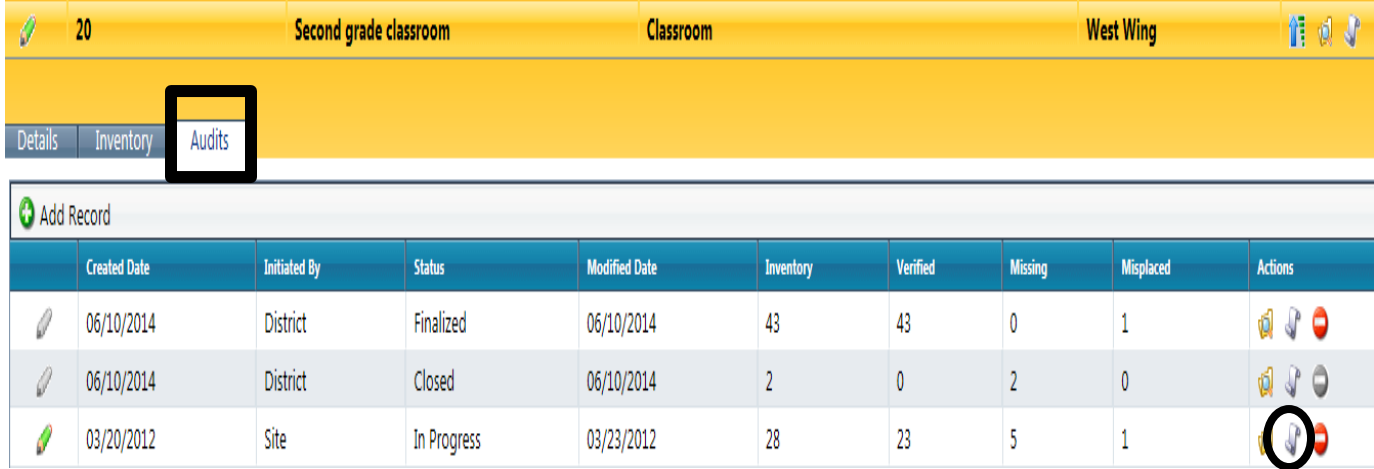

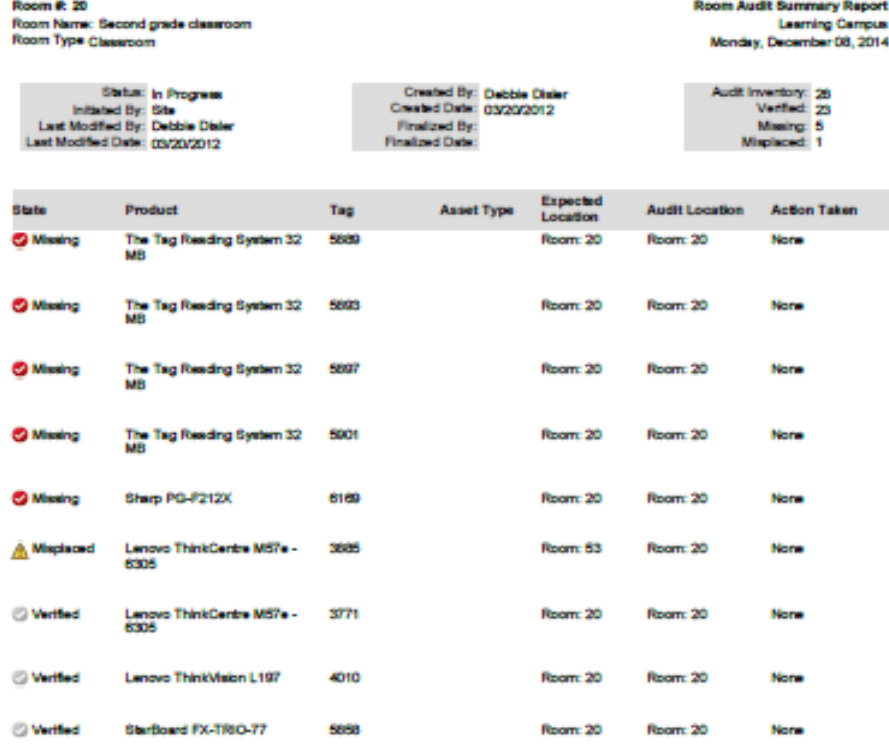

v. **Audit Details:** (Located in the "Audits" tab of a room) *You cannot print this report, only view it.* Same report as Room Audit Summary Report just in a grid-like format.

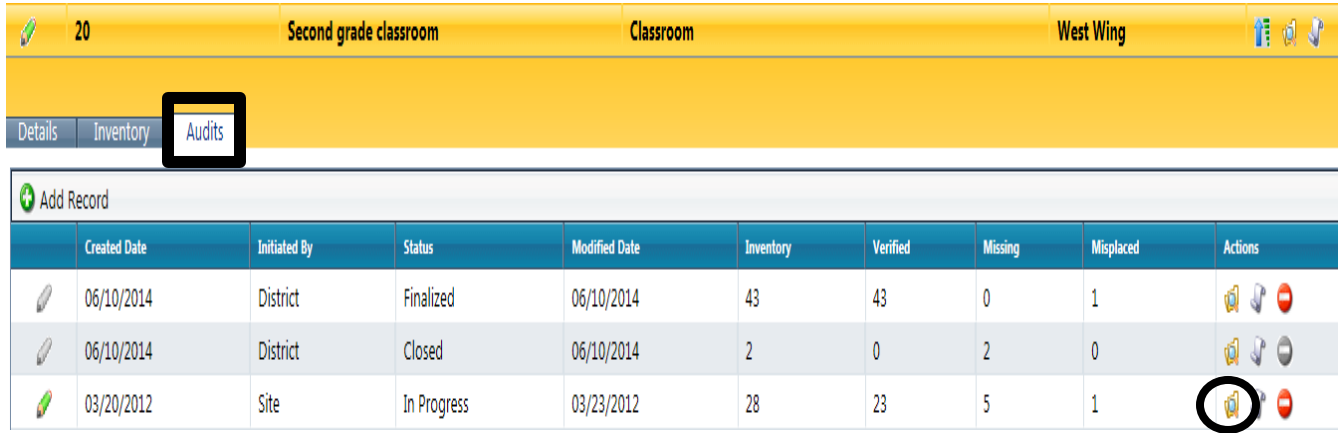

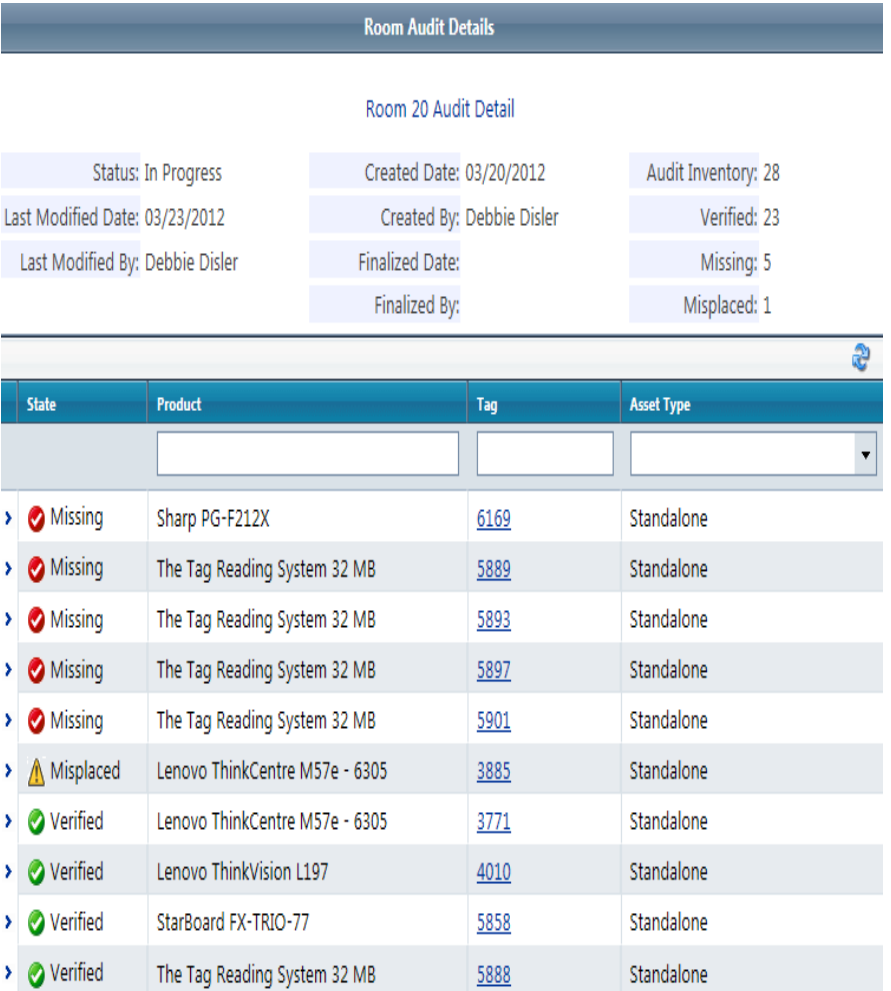